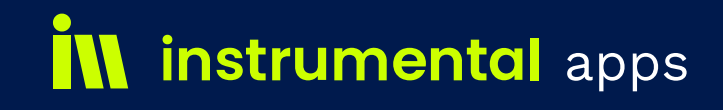

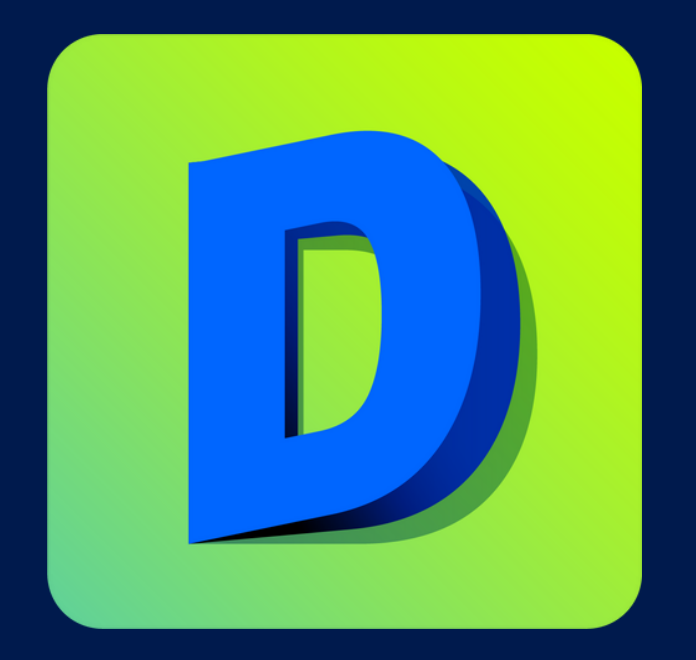

# Deal Duplicator

### FOR HUBSPOT

MANUAL DE USUARIO

www.instrumental.net

### **Contenido**

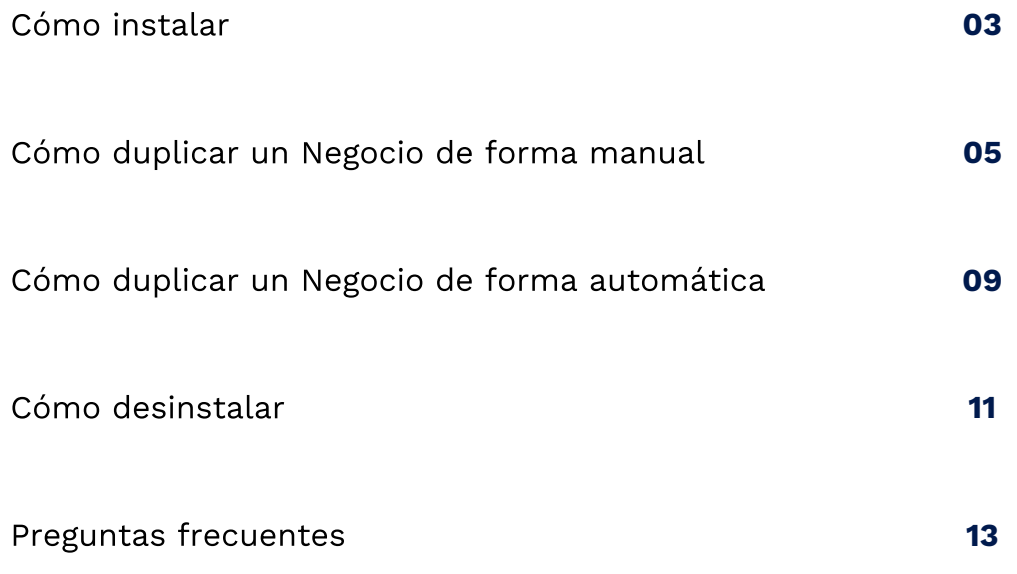

**Esta es una guía para usuarios que utilizan Deal Duplicator. Esperamos pueda serte útil en el uso de la aplicación**

### **Cómo instalar**

### **Paso 1**

Diríjase a HubSpot [Marketplace](https://app.hubspot.com/ecosystem/23255931/marketplace/apps/productivity/workflow-automation/deal-duplicator-201603).

### **Paso 2**

Haga clic en "Instalar aplicación".

Instalar aplicación C

### **Paso 3**

Haga clic en conectar aplicación para aceptar los permisos requeridos y proceder

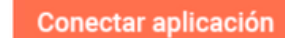

Cancelar

### **Cómo instalar**

### **Paso 4**

Haga clic en el botón "De vuelta a HubSpot" para ir al Pipeline y comenzar a utilizar Deal Duplicator

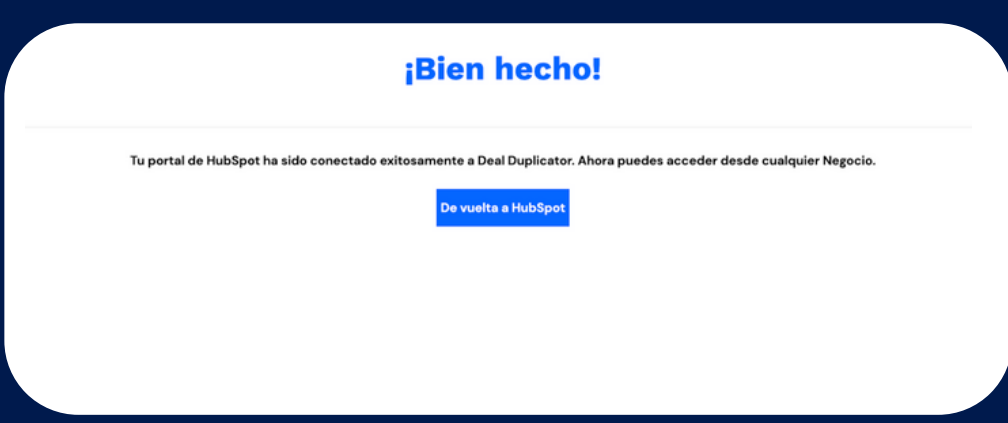

# **Cómo duplicar un Negocio de forma manual**

### **Paso 1**

Navegue hacia el negocio que le gustaría clonar. Puede encontrar todos los negocios dirigiéndose a:

### **Ventas → Negocio → Todas las Pipelines.**

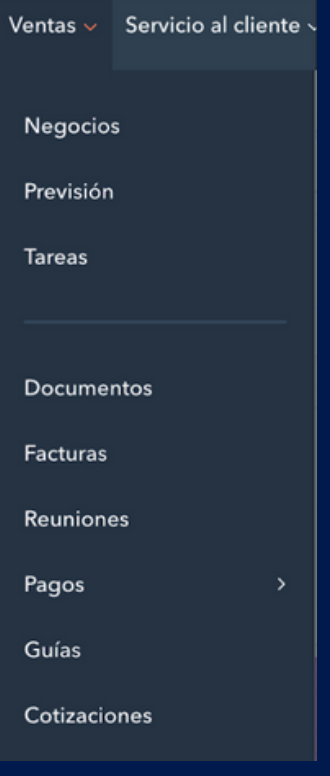

### **Paso 2**

Una vez que se encuentre en la pantalla de detalle del negocio, desplace hacia abajo hacia el módulo de Deal Duplicator, justo en el lado derecho del panel

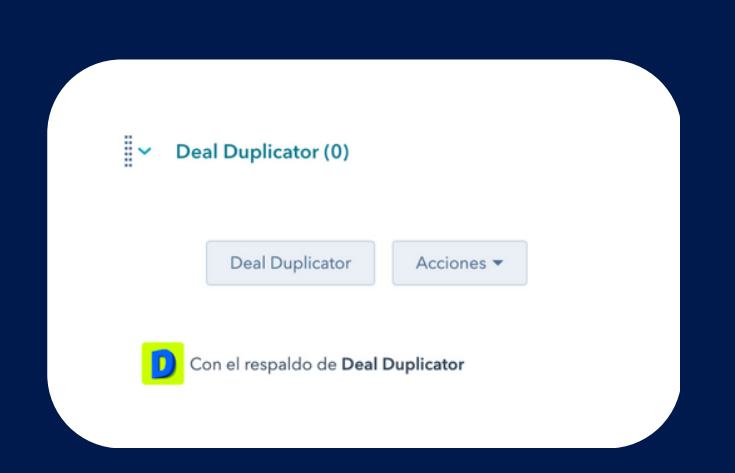

**Cómo duplicar un Negocio de forma manual**

GUÍA DE USUARIO PARA DUPLICAR NEGOCIOS

### **Step 3**

Haga Click en el botón de Deal Duplicator para abrir la opción de duplicar el Negocio

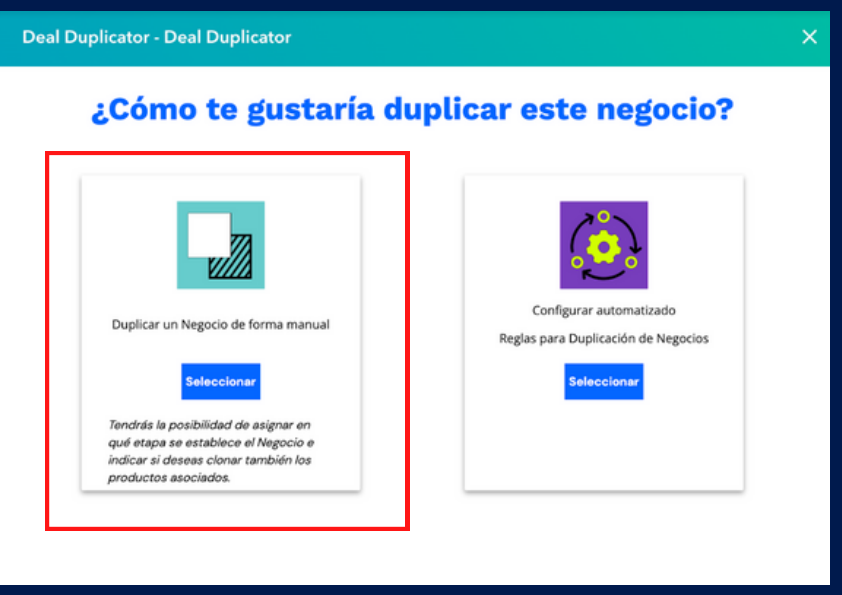

### **Paso 4**

Haga Click en el botón azul "Seleccionar" debajo de la opción a la izquierda "Duplicar de forma manual" .

ESTO ABRIRÁ LA PANTALLA DE AJUSTES PARA CONFIGURAR DÓNDE QUIERES DUPLICAR EL NEGOCIO ACTUAL.

#### **Configura tu negocio**

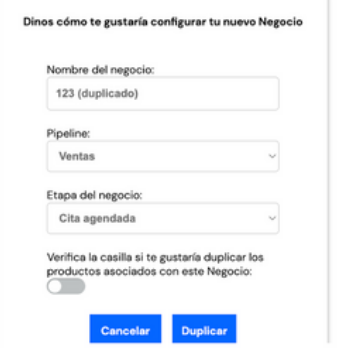

**02 06**

# **Cómo duplicar un Negocio de forma manual**

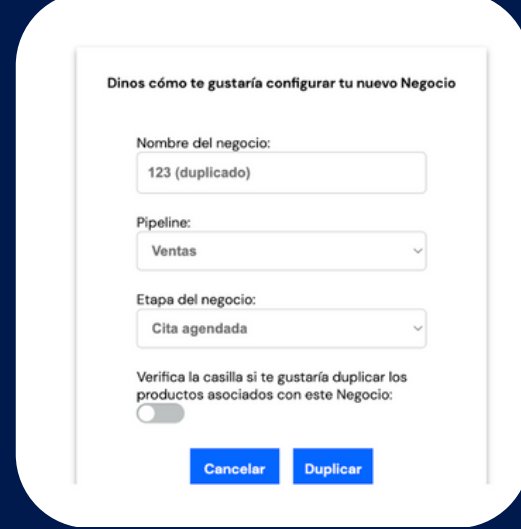

### **Paso 5**

Una vez que haya seleccionado dónde duplicar el Negocio y marcado la casilla si desea duplicar también los productos asociados al Negocio, haga clic en el botón azul "Duplicar" para completar el proceso.

# **Cómo duplicar un Negocio de forma automática**

### **Paso 1**

Navegue hasta cualquier registro del Negocio para acceder al módulo de Deal Duplicator en el lado derecho del panel.

### **Paso 2**

Seleccione la opción del lado derecho "Reglas para duplicación de negocios"

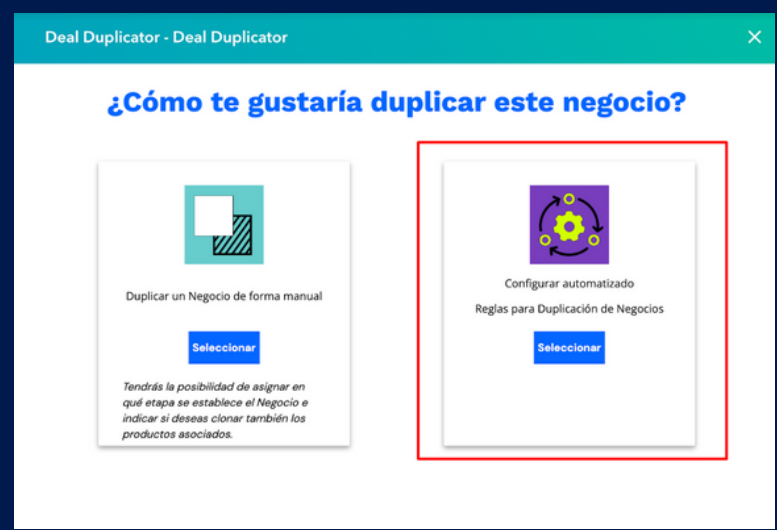

### **Paso 3**

Haga clic en el botón de añadir regla

#### Reglas para duplicación de negocios

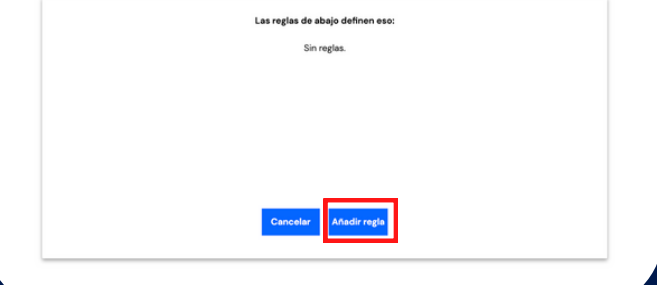

# **Cómo duplicar un Negocio de forma automática**

### **Step 4**

En el cuadro que aparece como pop up, ajuste el pipeline y la etapa del Negocio, esto debería activar la duplicación de un Negocio que se haya alojado en ese Pipeline/Etapa. Después escoja cuál Pipeline y etapa deberá crearse el Negocio duplicado. Cuando haya seleccionado las opciones correctas desde el dropdown, haga clic en "Crear regla"

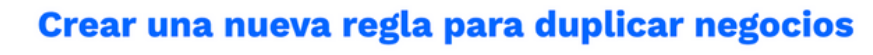

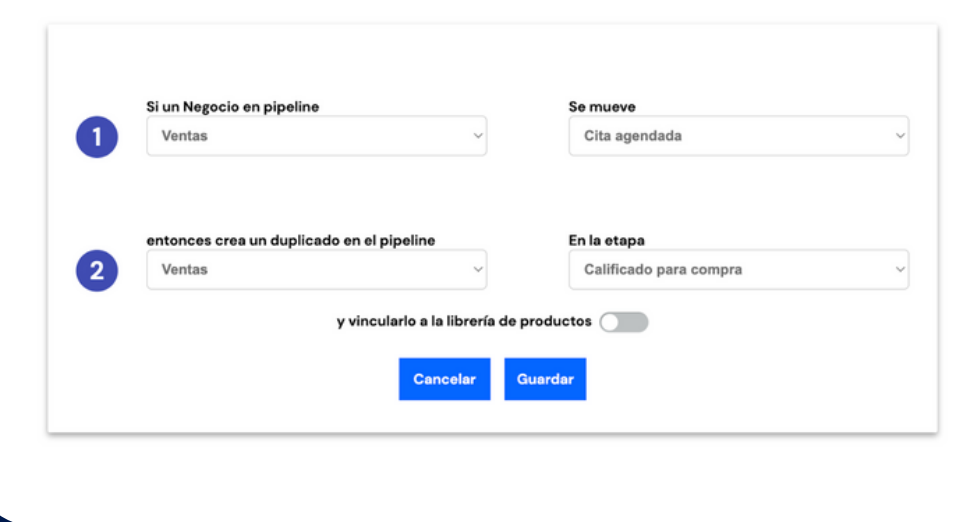

**MARQUE LA CASILLA PARA TRANSFERIR** AUTOMÁTICAMENTE LOS PRODUCTOS AL NEGOCIO DUPLICADO SI SE APLICA ESTA LÓGICA.

# **Cómo duplicar un Negocio de forma automática**

#### **Paso 5**

Para probar la lógica que se acaba de crear, arrastre un Negocio de prueba hacia el trigger Pipeline/Etapa y compruebe el destino Pipeline/Etapa para un Negocio dulpicado.

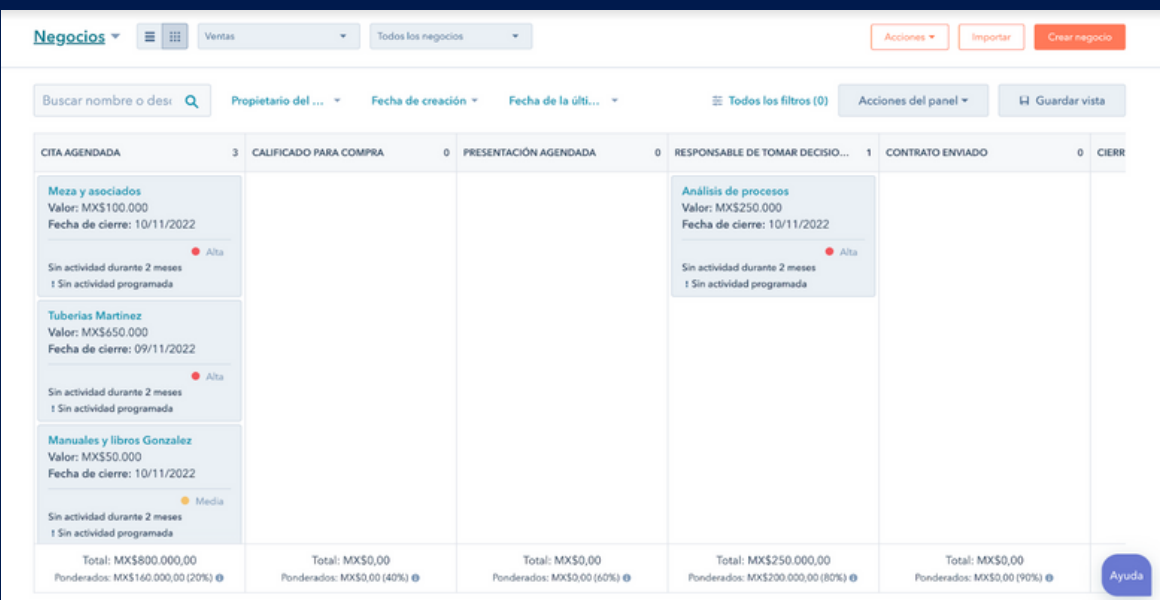

### **Cómo desinstalar**

### **Paso 1**

Haga clic en el icono de la marketplace en la parte de arriba del menú de su portal y haga clic en "Aplicaciones conectadas"

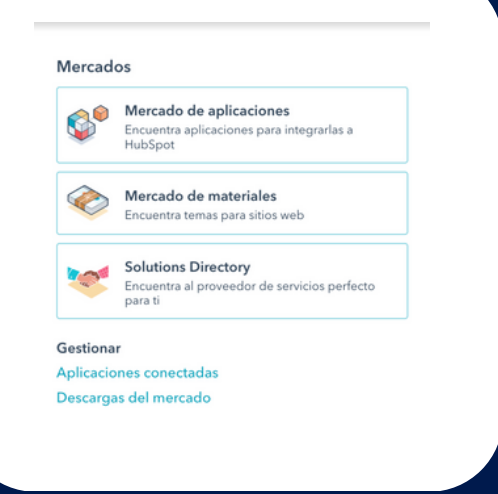

### **Paso 2**

Encuentre la aplicación Deal Duplicator. Haga clic en el menú desplegable de "Acciones" y haga otro clic en la opción de "Desinstalar"

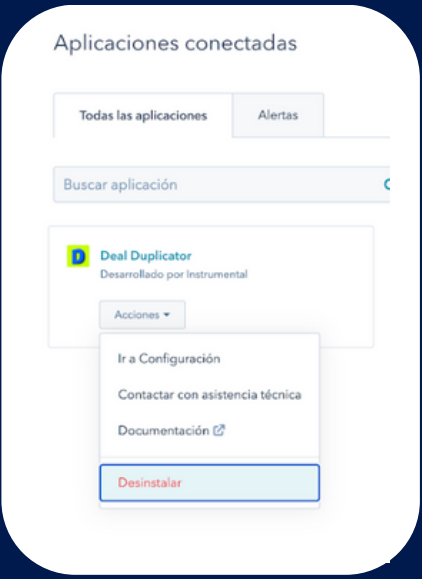

### **Cómo desinstalar**

### **Paso 3**

Confirme la desinstalación escribiendo "desinstalar" en la casilla que se le pida. Haga clic en el botón "Desinstalar".

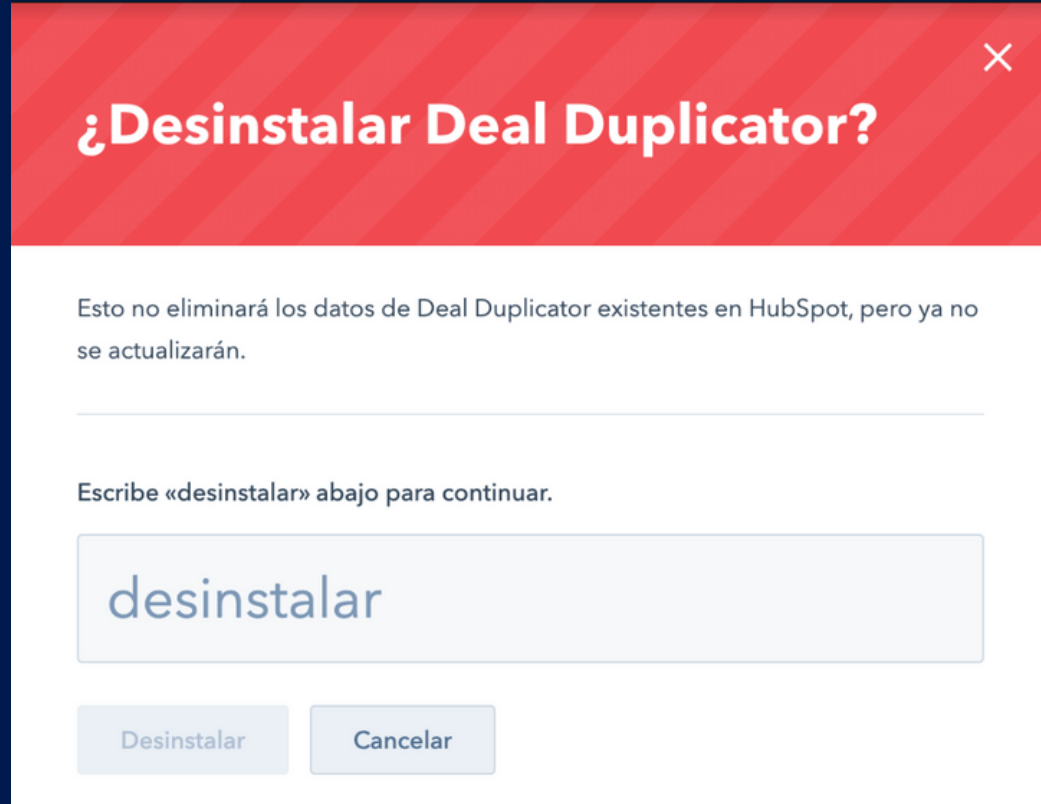

Nota: Si ha adquirido una suscripción, la desinstalación de la aplicación no cancelará automáticamente su plan de pago. Rellene este formulario para cancelar su suscripción. Completaremos su solicitud en un plazo de 5 días laborables. Si tiene problemas para desinstalar la aplicación, [consulte](https://knowledge.hubspot.com/integrations/connect-apps-to-hubspot#uninstall-an-app) este enlace.

# **Preguntas frecuentes**

#### **P: ¿Es posible duplicar Negocios en HubSpot?**

R: Sí, con Deal Duplicator de Instrumental. Simplemente instale la aplicación en minutos y deje que lo haga por usted. La aplicación le permite duplicar manualmente, incluso de pipeline a otro, o puede establecer reglas para que la aplicación lo haga automáticamente cuando se cumpla una condición.

#### **P: ¿Interferirá Deal Duplicator con los workflows de HubSpot?**

R: En absoluto. La automatización de HubSpot se hace por separado y reaccionará a la automatización de nuestra app como si un usuario hubiera duplicado la operación.

### **P: ¿Qué propiedades y campos de información de HubSpot se pueden clonar desde este widget?**

R: Todas las propiedades de HubSpot Deal y sus valores se clonarán en el nuevo Negocio. Sin embargo, los campos personalizados creados por aplicaciones de terceros no se duplicarán. También se conservará cualquier asociación que exista con otros objetos como Contactos o Empresas. Por último, tiene la opción de transferir los productos asociados al negocio.

### **P: ¿Se clonarán también todos los correos electrónicos, notas, llamadas y actividades?**

R: Interacciones desde el timeline de la actividad del negocio original no serán duplicadas al nuevo.

# **Preguntas frecuentes**

### **P: ¿Puede un Negocio clonado aparecer en diferentes pipelines de HubSpot al mismo tiempo?**

R: Sí, un Negocio clonado puede aparecer en múltiples pipelines de HubSpot al mismo tiempo. No habrá ningún vínculo sistemático entre estos tratos, por lo que deben tratarse como objetos separados.

### **P: ¿Tendré acceso a soporte técnico después de instalar este widget?**

R: Como cliente, tienes acceso a nuestro equipo de soporte técnico si tienes algún problema. También nos encantaría recibir tus comentarios para mejorar la aplicación.

### **P: ¿Es necesario tener la licencia Marketing Pro para instalar Deal Duplicator?**

R: No, Marketing Pro no es necesario para aprovechar las ventajas de este widget.

### **P: ¿Cuántos objetos asociados puedo tener en un Negocio que quiero duplicar?**

R: Deal Duplicator puede clonar un Negocio con hasta 100 Contactos, Compañías, Tickets y Line Items. Este límite es por tipo de objeto.